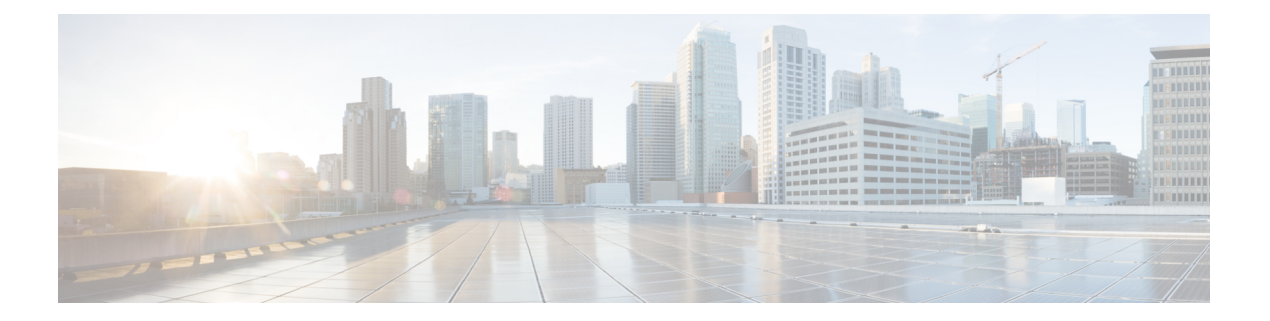

## **FC NPV** の構成

- サポート対象ハードウェア (1 ページ)
- FC NPV の概要, on page 2
- FC NPV  $\pm -\mathbb{F}$ , on page 2
- サーバ インターフェイス, on page 3
- NP アップリンク, on page 3
- SAN ポート チャネル (5 ページ)
- FLOGI 動作, on page 11
- NPV トラフィック管理 (11 ページ)
- FC NPV トラフィック管理のガイドライン (13 ページ)
- FC NPV の注意事項と制約事項 (13 ページ)
- FC NPV のライセンス要件 (16 ページ)
- NPV の設定 (17 ページ)
- FC NPV の確認, on page 22
- FC NPV コア スイッチおよび FC NPV エッジ スイッチの設定例 (26 ページ)

## サポート対象ハードウェア

FC NPV は、N9K-C93180YC-FX、N9K-C9336C-FX2-E、およびN9K-C93360YC-FX2スイッチで サポートされます。

N9K-C93180YC-FX および N9K-C93360YC-FX2 は、次の FC SFP のみをサポートします。

- DS-SFP-FC8G-SW
- DS-SFP-FC16G-SW
- DS-SFP-FC32G-SW

N9K-C9336C-FX2-E は、次の FC SFP のみをサポートします。

• DS-SFP-4x32G-SW

## **FC NPV** の概要

スイッチは、NPV を有効にした後は NPV モードになります。NPV モードはスイッチ全体に適 用されます。NPV モードのスイッチに接続するすべてのエンド デバイスは、N ポートとして ログインし、この機能を使用する必要があります(ループ接続デバイスはサポートされていま せん)。(NPV モードの)エッジ スイッチから NPV コア スイッチへのすべてのリンクは、 (E ポートではなく)NP ポートとして確立されます。このポートは、通常のスイッチ間リン クに使用されます。NPIV は、NPV コア スイッチへのリンクを共有する複数のエンド デバイ スにログインするために、NPV モードのスイッチで使用されます。

次の図に、インターフェイスレベルでの FC NPV 構成を示します。

**Figure 1: FC NPV** のインターフェイスの構成

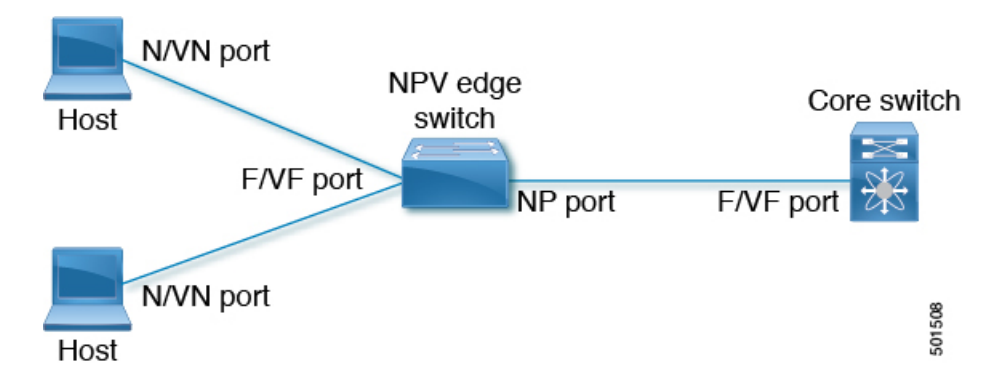

### **FC NPV** の利点

FC NPV では次の機能を提供します。

- ファブリックでドメイン ID を追加しなくても、ファブリックに接続するホスト数を増加
- FC インターフェイスを使用した FC および FCoE ホストとターゲットの SAN ファブリッ クへの接続
- トラフィックの自動マッピング
- トラフィックの静的マッピング。

## **FC NPV** モード

FCNPVモードでは、エッジスイッチはすべてのトラフィックをコアスイッチにリレーし、コ ア スイッチのドメイン ID を共有します。

FC NPV を有効にするには、**feature-set fcoe-npv** をインストールして有効にします。FC NPV モードは、インターフェイスごとに構成できません。FC NPV モードは、スイッチ全体に適用 されます。

## サーバ インターフェイス

- Cisco Nexus 9000 シリーズ スイッチでは、サーバー インターフェイスを FC または vFC イ ンターフェイスにすることができます。
- サーバ インターフェイスは、サーバに接続するエッジ スイッチの F ポートです。N ポー ト識別子仮想化(NPIV)機能をイネーブルにすると、サーバ インターフェイスは、複数 のエンド デバイスをサポートできます。NPIV は複数の FC IDを単一のN ポートに割り当 てる手段を提供します。これにより、サーバはさまざまなアプリケーションに一意の FC ID を割り当てることができます。

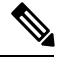

NPIVを使用するには、NPIV機能をイネーブルにし、複数のデバ イスをサポートするサーバインターフェイスを再初期化します。 **Note**

- FC サーバー インターフェイスはトランク モードがオフになっている必要があります。ト ランク モード オンはサポートされていません。
- vFC サーバー インターフェイスはトランク モードがオンである必要があります。
- サーバインターフェイスが、コアスイッチまでのNPアップリンク間で自動的に配布され ます。サーバ インターフェイスに接続されたすべてのエンド デバイスは、同じ NP アッ プリンクにマッピングされます。
- Cisco Nexus 93360YC-FX および/または 93360YC-FX2 スイッチの 32G SFP ポートに 16G ホ ストアダプタを接続すると、速度が自動速度として設定されている場合にリンクが起動し ないことがあります。または、デフォルトで8Gの速度に設定されることもあります。16G 速度を使用するには、**switchportspeed16000**コマンドを使用して手動でポートを設定する 必要があります。
- 8G速度はサーバーおよびターゲットインターフェイスに対してサポートされていません。

## **NP** アップリンク

- Cisco Nexus 9000 シリーズ スイッチでは、NP アップリンク インターフェイスをネイティ ブファイバ チャネル インターフェイス、仮想ファイバ チャネル インターフェイス、SAN ポート チャネル インターフェイス、または仮想イーサネット ポート チャネルインター フェイスにすることができます。
- エッジ スイッチからコア スイッチまでのすべてのインターフェイスは、プロキシ N ポー ト (NP ポート) として設定されます。
- NP アップリンクは、エッジ スイッチの NP ポートからコア スイッチの F ポートまでの接 続です。NP アップリンクが確立されると、エッジ スイッチは、コア スイッチにファブ リックログインメッセージ (FLOGI) を送信し、FLOGIが正常に実行された場合は、エッ

ジ スイッチ自身をコア スイッチのネーム サーバに登録します。この NP アップリンクに 接続されたエンド デバイスからの後続の FLOGI はコア スイッチにそのまま転送されま す。同じ VSAN からの後続の FLOGI は、fdisc として転送されます。

スイッチのCLIコンフィギュレーションコマンドおよび出力表示 では、NP アップリンクは外部インターフェイスと呼ばれます。 **Note**

- コア スイッチで次の機能を有効にする必要があります。
	- **feature npiv**
	- **feature fport-channel-trunk**
- FC アップリンク速度が 8G の場合、コア スイッチでフィル パターンを IDLE として設定 する必要があります。

**Sand Street** 

**Note**

Cisco MDS スイッチでの IDLE フィル パターンの設定例を次に示 します。

```
Switch(config)# int fc2/3
Switch(config)# switchport fill-pattern IDLE speed 8000
Switch(config)# sh run int fc2/3
```
interface fc2/3 switchport speed 8000 switchport mode NP switchport fill-pattern IDLE speed 8000 no shutdown

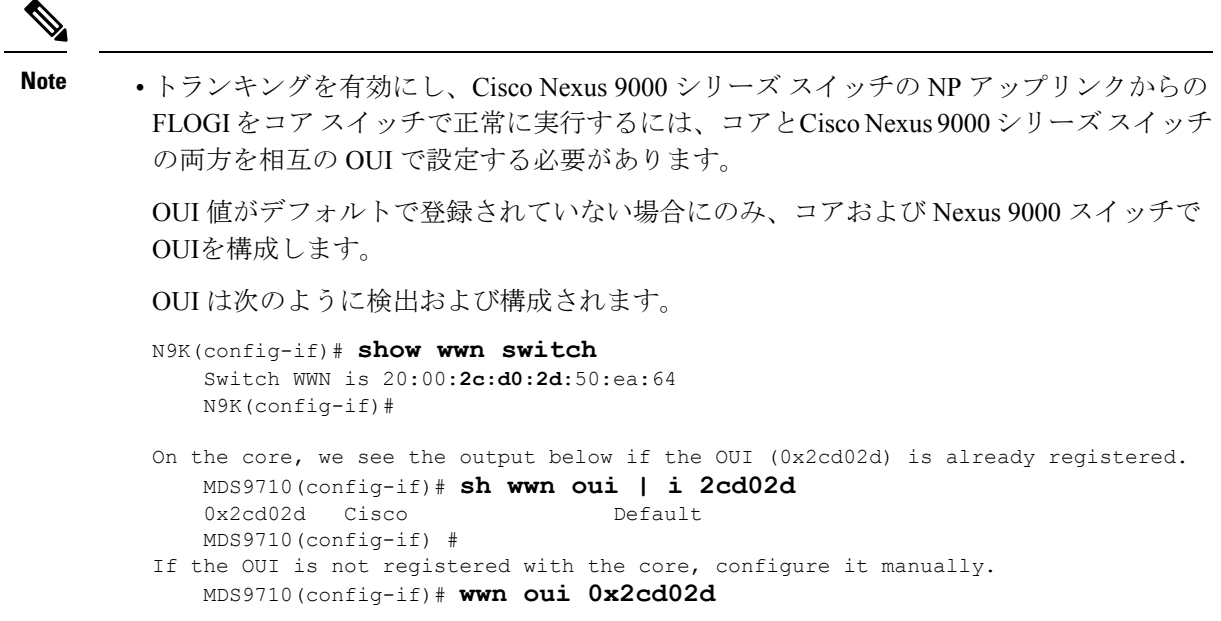

## **SAN** ポート チャネル

## **SAN** ポート チャネルについて

- SAN ポート チャネルも、同じファイバ チャネル ノードに接続された FC インターフェイ スのセットを組み合わせ、1 つのリンクとして動作する論理インターフェイスです。
- SAN ポート チャネルにより、帯域の利用率と可用性がサポートされます。
- Cisco Nexus 9000 シリーズ スイッチの SAN ポート チャネルは、MDS コア スイッチに接続 するため、そして VSAN のアップリンク間で最適な帯域幅利用と透過型のフェールオー バーを実現するために使用されます。

### **SAN** ポート チャネルの設定

SAN ポート チャネルを設定すると、デフォルト値で作成されます。チャネル モードを除くす べてのデフォルト値を変更できます。SAN ポート チャネルのいずれか側の各スイッチが、同 じ数のインターフェイスに接続されている必要があります。それ以外の場合は、SAN ポート チャネル エラーが表示されます。

### **SAN** ポート チャネルのガイドラインと制限事項

• Cisco Nexus 9000 シリーズ スイッチでは、SAN ポート チャネルと vFC ポート チャネルの 合計数は 8 になります。

- SANポートチャネルに結合できるFCインターフェイスの最大数は16個に制限されます。
- SAN ポート チャネルの Cisco Nexus 9000 シリーズ スイッチのデフォルト チャネル モード は アクティブ です。これは変更できません。
- N9K-C9336C-FX2-E の san-po 制限に加えて動作速度とメンバーを FC NPV の注意事項と制 約事項 (13 ページ) で追加できます。

### **SAN** ポート チャネルの作成

ここでは、SAN ポート チャネルを作成する方法について説明します。

### ステップ **1** switch# **configure terminal**

グローバル コンフィギュレーション モードを開始します。

### ステップ **2** switch(config)# **interface san-port-channel** *channel-number*

デフォルトのモード(オン)を使用して、指定された SAN ポート チャネルを作成します。SAN ポート チャネル番号の範囲は、1 ~ 256 です。

次の例では、SAN ポート チャネルを作成します。

switch(config)# **interface san-port-channel 1** switch(config-if)#

### **SAN** ポート チャネル モードについて

SAN ポート チャネルは、デフォルトではチャネル モードがアクティブの状態で設定されてい ます。アクティブの場合、ピア ポートのチャネル グループ モードに関係なく、メンバー ポー トはピア ポートとポートチャネル プロトコル ネゴシエーションを始めます。チャネル グルー プで設定されているピア ポートがポート チャネル プロトコルをサポートしていない場合、ま たはネゴシエーション不可能なステータスを返す場合、ポートチャネルは無効になります。ア クティブ ポート チャネル モードでは、各端でポート チャネル メンバー ポートを明示的にイ ネーブルおよびディセーブルに設定することなく自動リカバリが可能です。

### **SAN** ポート チャネルの削除の概要

SAN ポート チャネルを削除すると、関連するチャネル メンバーシップも削除されます。

あるポートの SAN ポート チャネルを削除した場合、削除された SAN ポート チャネル内の各 ポートは互換性パラメータの設定(速度、モード、ポートVSAN、許可VSAN、およびポート セキュリティ)を維持します。これらの設定は、必要に応じて、明示的に変更できます。

### **SAN** ポート チャネルの削除

ここでは、SAN ポート チャネルを削除する方法について説明します。

### ステップ **1** switch# **configure terminal**

グローバル コンフィギュレーション モードを開始します。

#### ステップ **2** switch(config)#**no interface san-port-channel** *channel-number*

指定されたポート チャネル、関連するインターフェイス マッピング、およびこの SAN ポート チャネルの ハードウェア アソシエーションを削除します。

### 例

SAN ポート チャネルを削除する方法の例は、次のとおりです。

switch(config)# **no interface san-port-channel 1**

SAN ポート チャネル 1 が削除され、そのすべてのメンバーが無効になります。SAN ポート チャネルの反対側のスイッチで同じ操作を実行してください。

## **SAN** ポート チャネルのインターフェイス

物理ファイバ チャネル インターフェイス(またはインターフェイス範囲)を既存の SAN ポー ト チャネルに追加したり、そこから削除できます。互換性のあるコンフィギュレーション パ ラメータが、SAN ポート チャネルにマッピングされます。SAN ポート チャネルにインター フェイスを追加すると、SAN ポート チャネルのチャネル サイズと帯域幅が増加します。SAN ポート チャネルからインターフェイスを削除すると、SAN ポート チャネルのチャネル サイズ と帯域幅が減少します。

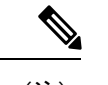

(注) 仮想ファイバ チャネル インターフェイスは、SAN ポート チャネルに追加できません。

### **SAN** ポート チャネルへのインターフェイスの追加

ここでは、SAN ポート チャネルにインターフェイスを追加する方法について説明します。

ステップ **1** switch# **configure terminal**

グローバル コンフィギュレーション モードを開始します。

ステップ **2** switch(config)# **interface** *type slot / port / BO port*

指定されたインターフェイスのコンフィギュレーション モードを開始します。

#### ステップ **3** switch(config-if)# **channel-group** *channel-number*

ファイバ チャネル インターフェイスを指定されたチャネル グループに追加します。チャネル グループが 存在しない場合は、作成されます。ポートがシャットダウンする

ファイバ チャネル(FC)インターフェイスのブレーク アウト(BO)ポート オプションは、Cisco Nexus N9K-C9336C-FX2-E プラットフォーム スイッチにのみ必要です。

#### 例

SAN ポート チャネルにインターフェイスを追加する手順は、次のとおりです。

switch(config)# **interface fc9/10** switch(config-if)# **channel-group 15**

fc9/10 が san-port-channel 15 に追加され、無効化されています。san-port-channel の他方 の端のスイッチ上で同じ操作を行い、両端で「no shutdown」を実行して、それらを起 動してください。

N9K-9336C-FX2-EスイッチのFCサポートは、ポート9〜36でのみ使用できます。

### インターフェイスの強制追加

force オプションを指定して、SAN ポート チャネルがポート設定を上書きするように強制でき ます。この場合、インターフェイスは SAN ポート チャネルに追加されます。

SAN ポート チャネルが 1 つのインターフェイス内で作成される場合、**force** オプションを使用 できません。 (注)

ここでは、SAN ポート チャネルにポートを強制的に追加する方法について説明します。

### ステップ **1** switch# **configure terminal**

グローバル コンフィギュレーション モードを開始します。

ステップ **2** switch(config)#**interface** *type slot / port / BO port*

指定されたインターフェイスのコンフィギュレーション モードを開始します。

### ステップ **3** switch(config-if)# **channel-group** *channel-number* **force**

指定されたチャネル グループにインターフェイスを強制的に追加します。E ポートがシャットダウンしま す。

例

SAN ポート チャネルにインターフェイスを追加する手順は、次のとおりです。

switch(config)# **interface fc9/10** switch(config-if)# **channel-group 15 force**

fc9/10 が san-port-channel 15 に追加され、無効化されています。san-port-channel の他方 の端のスイッチ上で同じ操作を行い、両端の **no shutdown** を実行して、それらを起動 してください。

N9K-9336C-FX2-EスイッチのFCサポートは、ポート9〜36でのみ使用できます。

### **SAN** ポート チャネルからのインターフェイスの削除について

物理インターフェイスが SAN ポート チャネルから削除された場合は、チャネル メンバーシッ プが自動更新されます。削除されたインターフェイスが最後の動作可能なインターフェイスで ある場合は、ポート チャネルのステータスは、down ステートに変更されます。SAN ポート チャネルからインターフェイスを削除すると、SAN ポート チャネルのチャネル サイズと帯域 幅が減少します。

### **SAN** ポート チャネルからのインターフェイスの削除

ここでは、SAN ポート チャネルから物理インターフェイス(または物理インターフェイス範 囲)を削除する手順を説明します。

ステップ **1** switch(config)# **interface** *type slot /port / BO port*

指定されたインターフェイスのコンフィギュレーション モードを開始します。

#### ステップ **2** switch(config)# **shut**

指定したチャネル グループを削除する前に、インターフェイスをシャットダウンします。

#### ステップ **3** switch(config)#**no channel-group** *channel-number*

物理ファイバ チャネル インターフェイスを指定されたチャネル グループから削除します。

ファイバ チャネル(FC)インターフェイスのブレーク アウト(BO)ポート オプションは、Cisco Nexus N9K-C9336C-FX2-E プラットフォーム スイッチにのみ必要です。

#### 例

SAN ポート チャネルからインターフェイスを削除する手順は、次のとおりです。

```
switch(config)# interface fc9/10
switch(config-if)# shut
switch(config-if)# no channel-group 15
```
fc9/10 が SAN ポート チャネル 15 から削除され、無効になります。 Please do the same operation on the switch at the other end of the san-port-channel N9K-9336C-FX2-EスイッチのFCサポートは、ポート9〜36でのみ使用できます。

### **SAN** ポート チャネル構成の確認

EXEC モードからいつでも既存の SAN ポート チャネルの特定の情報を表示できます。次の **show** コマンドを実行すると、既存の SAN ポート チャネルの詳細が表示されます。

**show san-port-channel summary** コマンドを実行すると、スイッチ内の SAN ポート チャネルの 概要が表示されます。各 SAN ポート チャネルの 1 行ずつの概要には、管理ステート、動作可 能ステート、接続されてアクティブな状態(アップ)のインターフェイスの数、コントロール プレーントラフィック(ロードバランシングなし)を伝送するためにSANポートチャネルで 選択された主要な動作可能インターフェイスである First Operational Port (FOP) を表示しま す。FOP は SAN ポート チャネルで最初にアップするポートで、このポートがダウンした場合 は変わることがあります。FOP はアスタリスク (\*) でも識別できます。

VSAN の設定情報を表示するには、次のいずれかのタスクを実行します。

- ステップ **1** switch# **show san-port-channel summary** | **database** | **consistency** [ *details* ] | **usage** | **compatibility-parameters** SAN ポート チャネルの情報を表示します。
- ステップ **2** switch# **show san-port-channel database interface san-port-channel** *channel-number*

指定された SAN ポート チャネルの情報を表示します。

ステップ **3** switch# **show interface type slot** */ port / BO port*

指定されたファイバ チャネル インターフェイスの VSAN 設定情報を表示します。

ファイバ チャネル(FC)インターフェイスのブレーク アウト(BO)ポート オプションは、Cisco Nexus N9K-C9336C-FX2-E プラットフォーム スイッチにのみ必要です。

#### 例

次に、SAN ポート チャネル情報の概要を表示する例を示します。

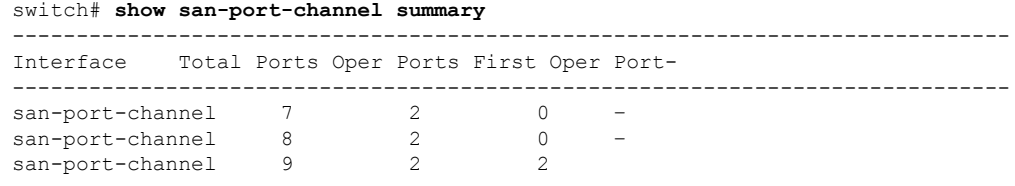

次に、SAN ポート チャネルの一貫性を表示する例を示します。

switch# **show san-port-channel consistency** Database is consistent 次に、使用および未使用ポート チャネル番号の詳細を表示する例を示します。

```
switch# show san-port-channel usage
Totally 3 port-channel numbers used
 ===================================
Used : 77 - 79
Unused: 1 - 76, 80 - 256
```
## **FLOGI** 動作

NP ポートが動作可能になると、スイッチは最初に(NP ポートのポート WWN を使用して) FLOGI 要求を送信し、コア スイッチにログインします。

FLOGI 要求が完了した後、スイッチは自身を(NP ポートおよびエッジ スイッチの IP アドレ スのシンボリック ポート名を使用して)コア スイッチのファブリック ネーム サーバに登録し ます。

次の表に、FC NPV モードで使用されるエッジ スイッチのポートおよびノード名を示します。

**Table 1:** エッジ スイッチ **FLOGI** パラメータ

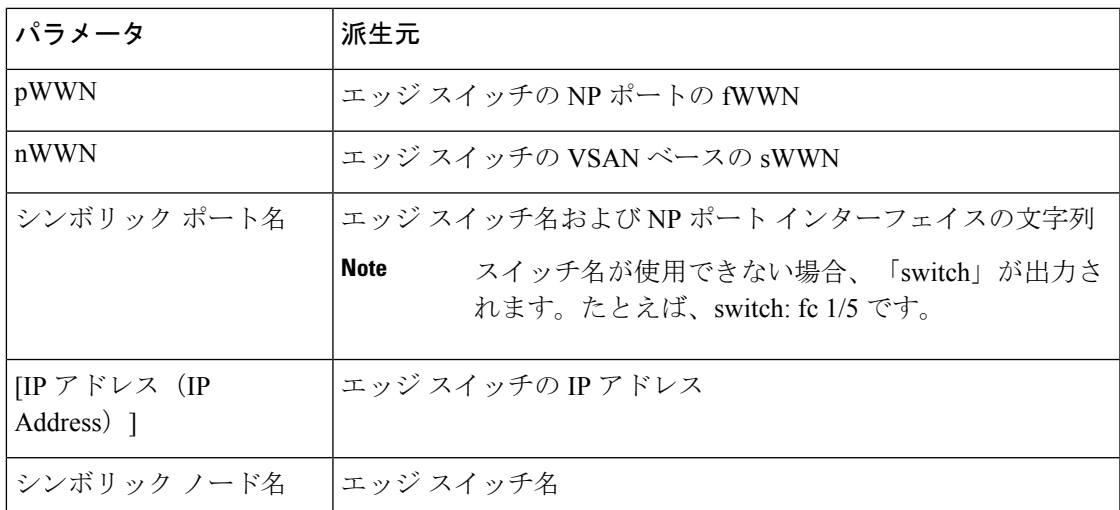

## **NPV** トラフィック管理

## 自動アップリンク選択

NPVは、NPアップリンクの自動選択をサポートしています。サーバインターフェイスがアッ プになると、サーバインターフェイスと同じVSAN内で利用可能なNPアップリンクから負荷 が最も少ない NP アップリンク インターフェイスが選択されます。

新しい NP アップリンク インターフェイスが動作可能になっても、新たに利用可能になった アップリンクを含めるために既存の負荷は自動的に再分散されません。NP アップリンクが新 しい NP アップリンクを選択できるようになってから、サーバ インターフェイスが作動しま す。

### トラフィック マップ

FCNPVは、トラフィックマップをサポートしています。トラフィックマップにより、サーバ インターフェイスがコアスイッチに接続するために使用可能なNPアップリンクを指定できま す。

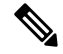

FCNPVトラフィックマップがサーバインターフェイスに設定されると、サーバインターフェ イスはそのトラフィックマップ内のNPアップリンクからだけ選択する必要があります。指定 された NP アップリンクがいずれも動作していない場合、サーバは非動作状態のままになりま す。 **Note**

FC NPV トラフィック マップ機能を使用すると、次のようなメリットが得られます。

- 特定のサーバ インターフェイス (またはサーバ インターフェイスの範囲) に NP アップ リンクの事前設定された設定を割り当てることによって、トラフィックエンジニアリング が容易になります。
- インターフェイスの再初期化またはスイッチの再起動後に、サーバインターフェイスは常 に同じ NP アップリンク (または指定された NP アップリンクのセットのいずれか)に接 続するので、永続的な FC ID 機能の適切な動作が確保されます。

## 複数の **NP** リンクにまたがるサーバ ログインの破壊的自動ロード バラ ンシング

別のアップリンクに移されたサーバインターフェイスだけが再初期化されます。移されたサー バ インターフェイスごとにシステム メッセージが生成されます。

サーバ インターフェイスを再配布すると、接続されたエンド デバイスへのトラフィックが中 断されます。既存のポート チャネルにメンバーを追加しても、中断的自動ロード バランシン グはトリガーされません。 **Note**

サーバトラフィックの中断を避けるために、新しいNPアップリンクを追加してから、この機 能をイネーブルし、サーバインターフェイスが再配布されてからこの機能を再度ディセーブル にしてください。

ディスラプティブ ロード バランシングがイネーブルでない場合、サーバ インターフェイスの 一部またはすべてを手動で再初期化して、新しいNPアップリンクインターフェイスにサーバ トラフィックを分散することができます。

## **FC NPV** トラフィック管理のガイドライン

FC NPV トラフィック管理を導入する際には、次の注意事項に従ってください。

- NPV トラフィック管理は、自動トラフィック エンジニアリングがネットワーク要件を満 たさない場合にだけ使用してください。
- すべてのサーバ インターフェイスにトラフィック マップを設定する必要はありません。 FC NPV はデフォルトで自動トラフィック管理を使用します。
- NPアップリンクインターフェイスのセットを使用するように設定されたサーバインター フェイスは、利用可能なNPアップリンクインターフェイスがなくても、他の利用可能な NP アップリンク インターフェイスを使用できません。
- ディスラプティブ ロード バランシングがイネーブルになると、サーバ インターフェイス は 1 つの NP アップリンクから別の NP アップリンクに移動される場合があります。NP アップリンクインターフェイス間を移動する場合、FCNPVではコアスイッチに再度ログ インする必要があり、トラフィックの中断が生じます。
- サーバのセットを特定のコアスイッチにリンクするには、サーバインターフェイスをNP アップリンク インターフェイスのセット(すべてこのコア スイッチに接続されている) に関連付けてください。
- コア スイッチに永続的な FC ID を設定し、トラフィック マップ機能を使用してサーバ イ ンターフェイスのトラフィックをNPアップリンク(すべて関連付けられたコアスイッチ に接続している)上に誘導します。

## **FC NPV** の注意事項と制約事項

FC NPV を設定する場合、次の注意事項および制限事項に注意してください。

- •ファイバ チャネル N ポート仮想化 (NPV) は、異なるファブリック アップリンク上の VXLAN と共存できますが、Cisco Nexus 93180YC-FX、N9K-C9336C-FX2-E、 および N9K-C93360YC-FX2スイッチの同じまたは異なる前面パネルポート上にあります。VXLAN は、イーサネット前面パネルポートにのみ存在し、FC 前面パネル ポートには存在しませ  $\lambda$
- FC NPV モードでは、2 つのエンド デバイス間のやり取りに、エッジ スイッチからコアへ の同じアップリンクが使用されるため、順序どおりのデータ配信を行う必要はありませ ん。エッジ スイッチのアップストリームのコア スイッチが設定されている場合は、順序 どおりの配信を実行します。
- コア スイッチ上で使用できるすべてのメンバ タイプを使用して、エッジ スイッチに接続 されているエンド デバイスのゾーン分割を設定できます。ただし、NPV モードの任意の スイッチに接続されたサーバーのゾーン分割の推奨される方法は、PWWN、デバイス エ

イリアス、FC エイリアスを使用する方法です。スマート ゾーン分割を使用する場合にの み、複数のサーバーを同じゾーンに配置する必要があります。Cisco MDS スイッチのス マート ゾーン分割の詳細については、 『*Cisco MDS 9000*シリーズ ファブリック構成ガイ ド』の「ゾーンの設定と管理」の章を参照してください。

- FC NPV モードでは、ポート トラッキングはサポートされません。
- FC NPV スイッチを介してログインするデバイスには、コア スイッチでポート セキュリ ティがサポートされます。ポート セキュリティは、コア スイッチでインターフェイスご とにイネーブルにされます。FC NPV スイッチを介してログインするデバイスのコア ス イッチでセキュリティポートをイネーブルにするには、次の要件に従う必要があります。
	- 内部 FLOGI がポート セキュリティ データベースに存在している必要があります。こ れによりコア スイッチのポートで通信やリンクが許可されます。
	- すべてのエンド デバイスの pWWN もポート セキュリティ データベースに存在する 必要があります。
- エッジ スイッチは複数のコア スイッチに接続できます。つまり、異なる NP ポートを異 なるコア スイッチに接続できます。
- サーバインターフェイスがダウンしてから使用可能状態に戻った場合、インターフェイス は同じ NP アップリンクに割り当てられるとはかぎりません。
- 割り当てられたNPアップリンクが動作可能になると、サーバインターフェイスだけが使 用できます。
- FC NPV モードならば、サーバとターゲットの両方をスイッチに接続できます。
- ファイバ チャネル スイッチングは、エッジ スイッチで実行されません。すべてのトラ フィックはコア スイッチでスイッチングされます。
- FC NPV は、NPIV 対応サーバをサポートしています。この機能は階層型 NPIV と呼ばれま す。
- 2 つの Cisco FC NPV スイッチの同時接続はサポートされていません。
- FC NPV モードでは F、および SD ポートだけがサポートされます。
- 速度の自動ネゴシエーションはN9K-C9336C-FX2-Eスイッチではサポートされておらず、 デフォルトの速度は 32G に設定されています。
- Nexus 9000 は、8 Gbps ファイバ チャネル インターフェイスで IDLE フィル パターンのみ をサポートします。Nexus 9000 FC インターフェイスを 8 Gbps で動作させるには、一致す るIDLEフィルパターンを使用するようにピアデバイスを設定する必要があります。ほと んどのサーバーおよびターゲットFCインターフェイスはこれをサポートしていないため、 8 Gbps では Nexus 9000 に接続できません。8 Gbps で他のファイバ チャネル スイッチと相 互運用するには、ピア スイッチ FC インターフェイスでも一致する IDLE フィル パターン が使用されていることを確認します。Cisco MDSスイッチの場合は、**switchportfill-pattern** インターフェイス構成コマンドを使用して設定します。8 Gbps でピア Nexus 9000 に接続

するには、フィルパターン設定を使用しないでください。デフォルトでは、両方のデバイ スが一致する IDLE フィル パターンを使用するからです。

- Cisco Nexus N9K-C9336C-FX2-E スイッチの場合、すべての FC ポートのデフォルトのポー ト速度は 32G です。
- 受信 B2B クレジット値は、N9K-C93180YC-FX では64、N9K-C93360YC-FX2 および N9K-C9336C-FX2-E では 32 です。これは設定できません。
- san-port チャネルが作成されると、デフォルトでアクティブなチャネル モードで作成され ます。チャネルモード **on**は、NPV スイッチではサポートされていません。
- Cisco NX-OS リリース 10.2(2)F 以降では、Cisco Nexus N9K-C9336C-FX2-E スイッチで FC-NPV がサポートされています。
- N9K-C9336C-FX2-E の san-po 制限への動作速度とメンバーの追加:
	- **1.** fc-breakout の速度変更

•

- デフォルトの速度は 32G です
- 速度変更は、単一の fc-breakout インターフェイス レベルでは実行できません。
- fc-breakout の速度変更は、fc-breakout インターフェイス レベルの範囲で行われま す。
	- 範囲には、前面パネルのポートに対応する fc-breakout のフルセットが含まれ ている必要があります。部分的な範囲の場合、速度設定で ERR\_01 エラーが スローされます。
	- 範囲に san-po の一部である fc-breakout を含めることはできません。範囲に san-po メンバーがある場合、speed config は ERR\_02 エラーをスローします。
	- 範囲には、複数の前面パネルポートに対応するfc-breakoutポートを設定でき ます。
- **2.** san-po の速度変更
	- デフォルトの速度は 32G です。
	- san-po の速度変更は、そのメンバーに前面パネル ポートに対応するすべての fc-breakoutポートが含まれる場合にのみ許可されます。san-poに部分的なfc-breakout ポートが前面パネルポートに対応する場合、速度変更は ERR\_03 エラーをスロー します。
	- san-po の速度を変更するには、san-po インターフェイスの範囲を指定します。
- **3.** 実行中の構成の速度設定
	- •速度設定(デフォルトではない)が fc-breakout インターフェイスの範囲レベルで 表示されます。 「sh runn」コマンドの個々の fc-breakout インターフェイスの下

には表示されません。速度設定(デフォルトではない)が「show interface fc<int no>」コマンド。

- **4.** san-po (channel-group x) へのメンバーの追加
	- インターフェイスの範囲には、前面パネルのポートに対応する fc-breakout のフル セットが含まれている必要があります。チャネルの追加が成功しても、 warningWARN\_01 メッセージがスローされます。
	- 範囲には、複数の前面パネル ポートに対応する fc-breakout ポートを設定できま す。
- エラーおよび警告メッセージ:
	- ERR\_01:
		- if-range には fc 1/18/1-4 fc-breakout ポートの部分セットが含まれます。
	- $\cdot$  ERR\_02:
	- if-range には fc1/21/1-4 ポートが含まれます。一部は sanpo です
	- ERR\_03:
	- san-port-channel21 に fc1/22/1-4 fc-breakout ポートのフルセットが含まれていない
	- WARN 01:
		- 警告:if-range には fc1/22/1-4 fc-breakout ポートの部分セットが含まれています

## **FC NPV** のライセンス要件

次の表に、FC NPV のライセンス要件を示します。

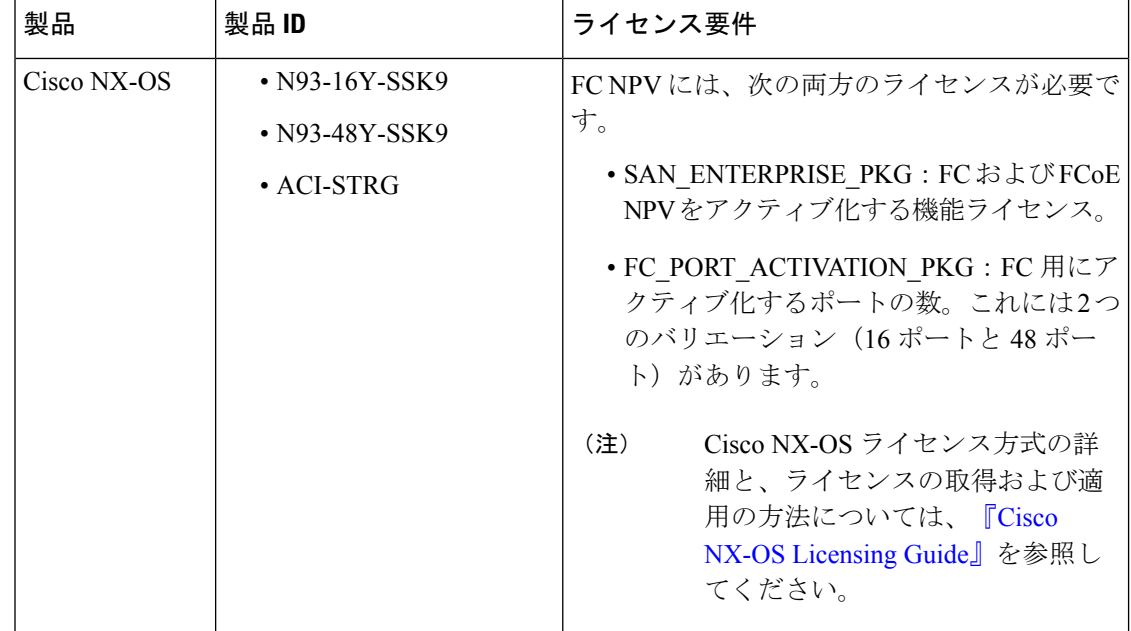

## **NPV** の設定

## **FC NPV** の有効化

FC NPVは、**feature-set fcoe-npv** がインストールされ、有効になっている場合に有効になりま す。

**fcoe-npv** を有効にする手順は、次のとおりです。

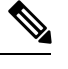

**Note** これにより、FC と FCoE の両方の NPV モードが有効になります。

### **SUMMARY STEPS**

- **1.** switch# **configure terminal**
- **2.** switch(config)# **install feature-set fcoe-npv**
- **3.** switch(config-npv)# **feature-set fcoe-npv**

### **DETAILED STEPS**

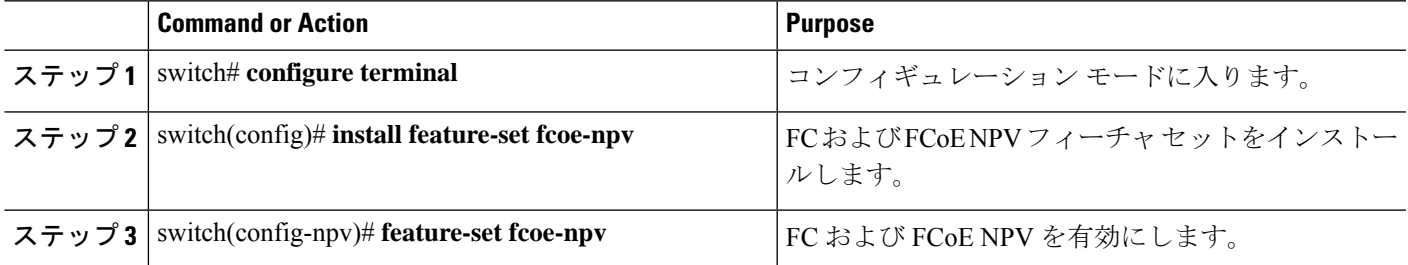

## イーサネット ポートのファイバ チャネルへの変換

ここでは、イーサネット ポートをファイバ チャネル ポートに変換する方法について説明しま す。

始める前に

このタスクでは、ポート ライセンスをインストールして有効にする必要があります。

ステップ1 TCAM カービングを実行します。

例:

Switch(config)# **hardware access-list tcam region ing-racl 1536** Switch(config)# **hardware access-list tcam region ing-ifacl 256** Switch(config)# **hardware access-list tcam region ing-redirect 256** ステップ **2 feature-set fcoe-npv** がインストールされ、有効になっていることを確認します。

#### 例:

Switch(config)# **install feature-set fcoe-npv** Switch(config)# **feature-set fcoe-npv**

ステップ **3** ポートを FC に変換します。

### 例:

この例では、イーサネット インターフェイスが Cisco Nexus 9300-FX スイッチの FC インターフェイスに変 換されます。

Switch(config)# **slot 1** Switch(config)# **port 1-4,45-48 type fc** Port type is changed. ACTION REQUIRED: Please save configurations and reload the switch

カラム内の 4 つの前面パネルポートすべてをまとめて FC/イーサネットに変換する必要があり ます。 (注)

この例では、イーサネットインターフェイスはCisco Nexus N9K-9336C-FX2-EスイッチでFCインターフェ イスに変換されます。

Switch(config)# **slot 1** Switch(config)# **port 9,12,33 type fc breakout** Port type is changed. ACTION REQUIRED: Please save configurations and reload the switch

ステップ **4** FC インターフェイスをイーサネットポートに戻します。

#### 例:

この例では、FC インターフェイスが Cisco Nexus 9300-FX スイッチのイーサネット インターフェイスに変 換されます。

Switch(config)# **slot 1** Switch(config)# **port 1-4,45-48 type eth** Port type is changed. ACTION REQUIRED: Please save configurations and reload the switch

この例では、FC インターフェイスは Cisco Nexus N9K-9336CFX2-E スイッチのイーサネット インターフェ イスに変換されます。

(注) N1K-C9336C-FX2-E では、ポート 1〜8 を FC に変換できません。

Switch(config)# **slot 1** Switch(config)# **port 9,12,33 type eth** Port type is changed. ACTION REQUIRED: Please save configurations and reload the switch

設定を保存し、スイッチをリロードします。

Cisco Nexus 93180YC-FX では、ポートは 4 のグループ (シーケンシャル) (4 の倍数)でのみ 変換できます。 (注)

## ファイバ チャネル ポート ライセンスの有効化

ここでは、FC NPV のライセンスを有効にする方法について説明します。

#### 始める前に

ポート ライセンスを有効にするには、ファイバ チャネル(FC)ポートをシャットダウンする 必要があります。

ポート ライセンスを有効にします。

#### 例:

Switch(config)# **int fc1/1** Switch(config-if)# **port-license acquire**

(注) この手順は、ネイティブ FC ポートの起動時に必要です。

### **FC NPV** インターフェイスの構成

FCNPVをイネーブルにしたら、NPアップリンクインターフェイスおよびサーバインターフェ イスを設定する必要があります。

### **FC NP** インターフェイスの構成

NP アップリンク インターフェイスを設定する手順は、次のとおりです。

#### **SUMMARY STEPS**

- **1.** switch# **configure terminal**
- **2.** switch(config)# **interface** { **fc** *slot/port/BO port* | **san-port-channel** *<number>* }
- **3.** switch(config-if)# **switchport speed** *speed*
- **4.** switch(config-if)# **switchport mode NP**
- **5.** switch(config-if)# **no shutdown**

### **DETAILED STEPS**

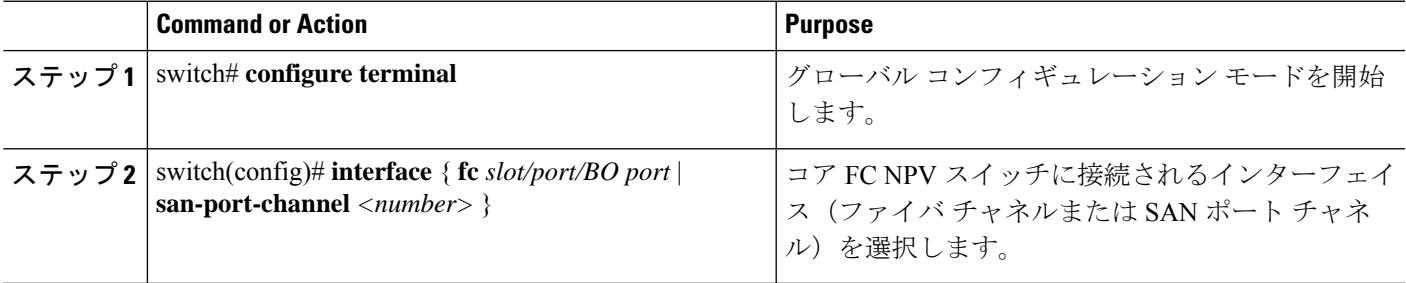

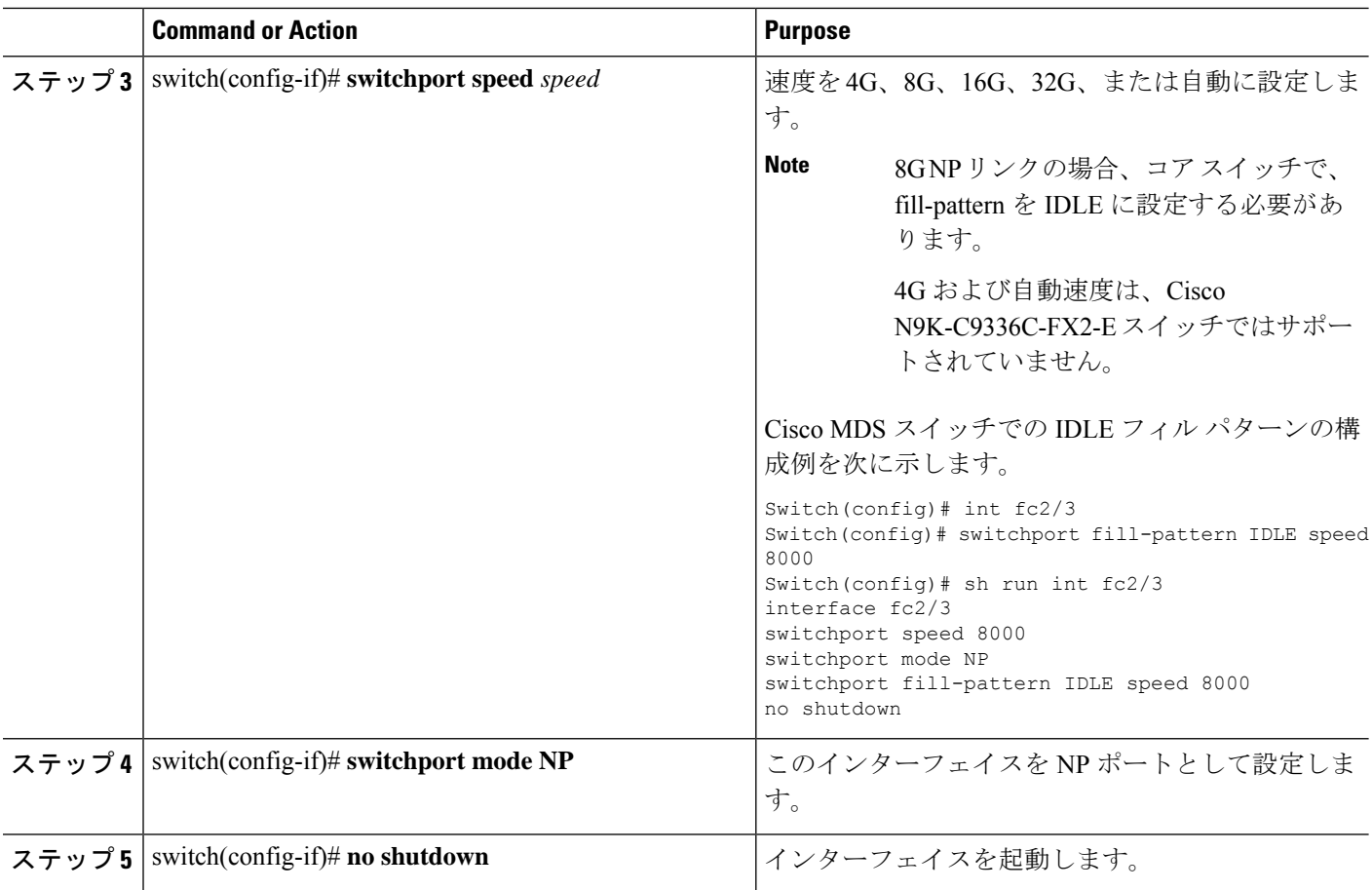

### サーバー インターフェイスの設定

サーバ インターフェイスを設定する手順は、次のとおりです。

### **SUMMARY STEPS**

- **1.** switch# **configure terminal**
- **2.** switch(config)# **interface fc** *slot*/*port*
- **3.** switch(config-if)# **switchport speed** *speed*
- **4.** switch(config-if)# **switchport mode F**
- **5.** switch(config-if)# **no shutdown**

### **DETAILED STEPS**

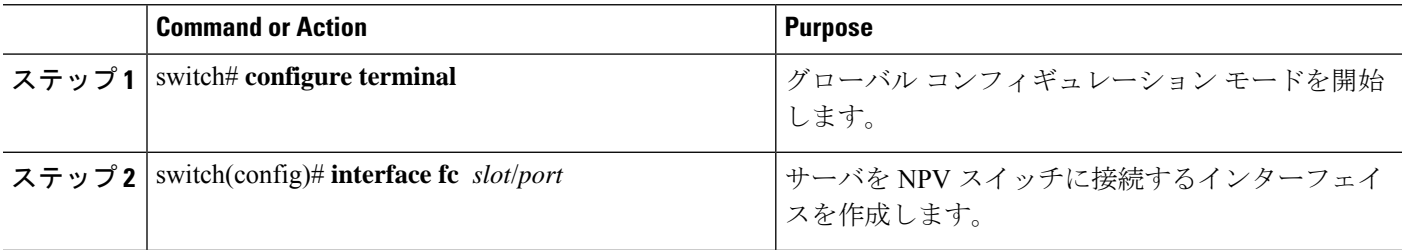

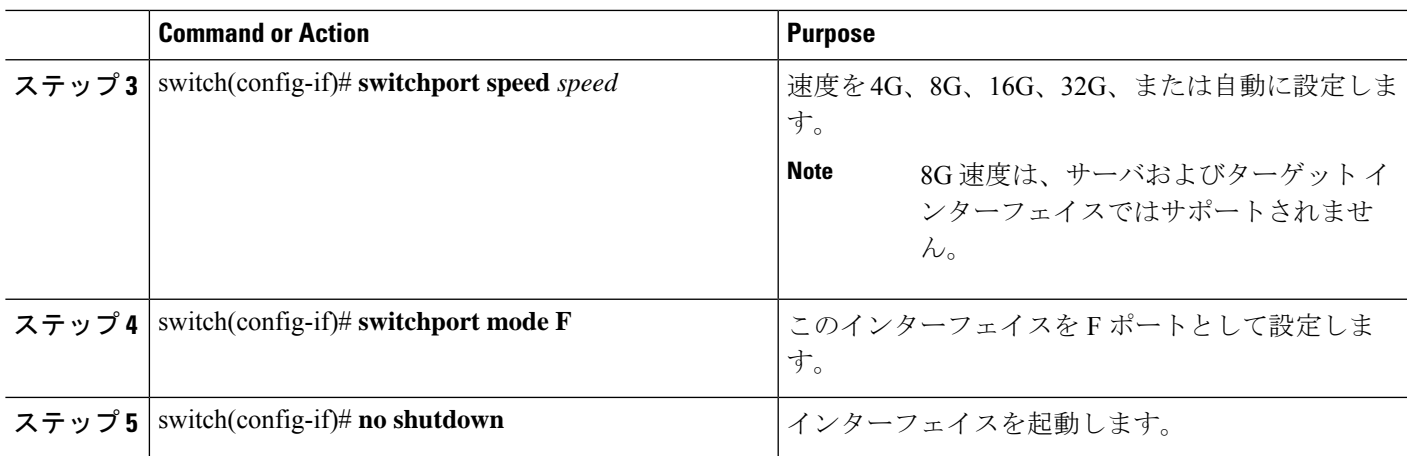

## **NPV** トラフィック管理の設定

### **NPV** トラフィック マップの設定

NPV トラフィック マップにより、1 つ以上の NP アップリンク インターフェイスがサーバ イ ンターフェイスに関連付けられます。スイッチは、サーバ インターフェイスをこれらの NP アップリンクのいずれかに関連付けます。

**Note**

サーバ インターフェイスを別のアップリンクにマッピングするには、トラフィック マップを 設定する前にサーバ インターフェイスをシャットダウンする必要があります。

トラフィック マップを設定する手順は、次のとおりです。

### **SUMMARY STEPS**

- **1.** switch# **configure terminal**
- **2.** switch(config)# **npv traffic-map server-interface** {**fc** *slot/port* | **vfc** *vfc-id*} **external-interface** { **fc** *slot/port* | **san-port-channel** *<number>* | **vfc** *vfc-id* | **vfc-port-channel** *vfc-port-channel-id* }
- **3.** switch(config)# **no npv traffic-map server-interface** {**fc** *slot/port* | **vfc** *vfc-id*} **external-interface** { **fc** *slot/port* | **san-port-channel** *<number>* | **vfc** *vfc-id* | **vfc-port-channel** *vfc-port-channel-id* }

### **DETAILED STEPS**

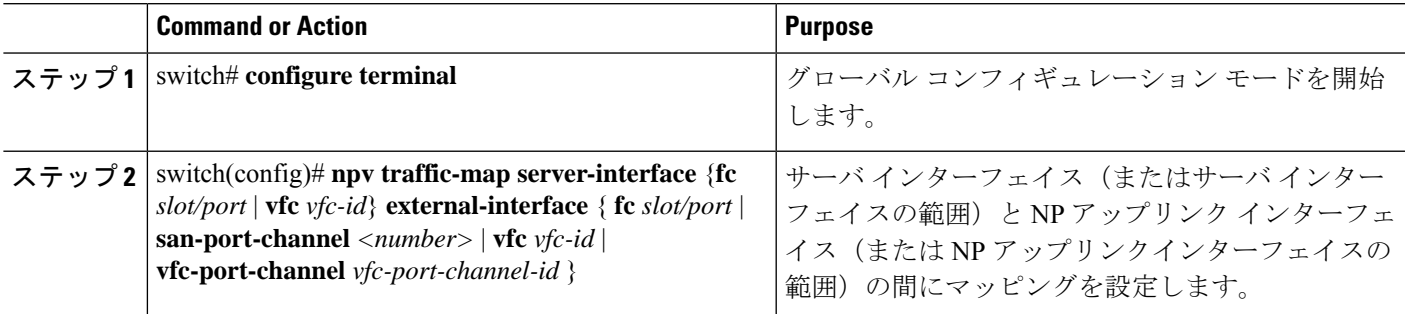

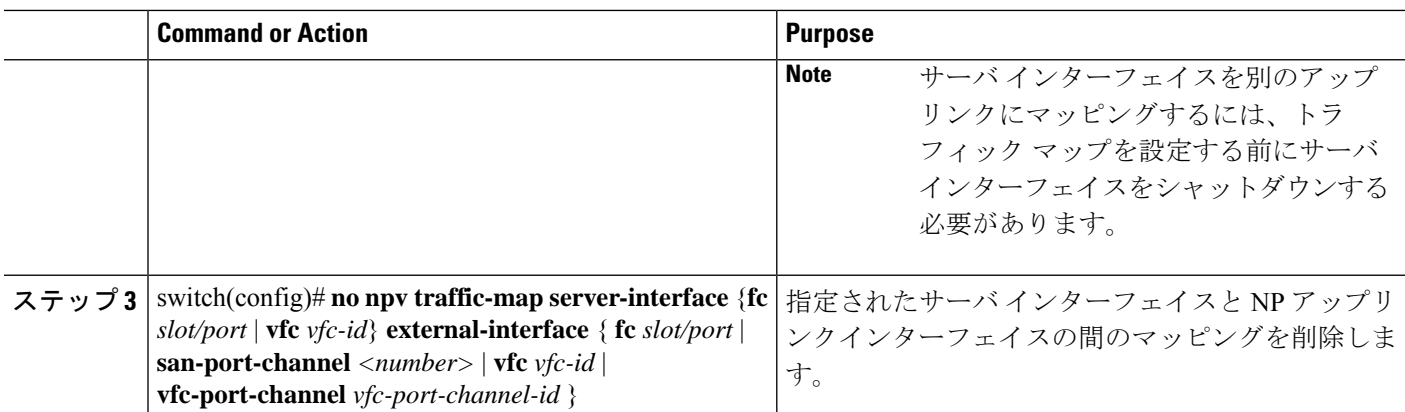

### ディスラプティブ ロード バランシングのイネーブル化

追加の NP アップリンクを設定すると、ディスラプティブ ロード バランシング機能をイネー ブルにして、サーバのトラフィック負荷をすべての NP アップリンクに均等に分散することが できます。

ディスラプティブ ロード バランシングをイネーブルにする手順は、次のとおりです。

#### **SUMMARY STEPS**

- **1.** switch# **configure terminal**
- **2.** switch(config)# **npv auto-load-balance disruptive**
- **3.** switch (config)# **no npv auto-load-balance disruptive**

### **DETAILED STEPS**

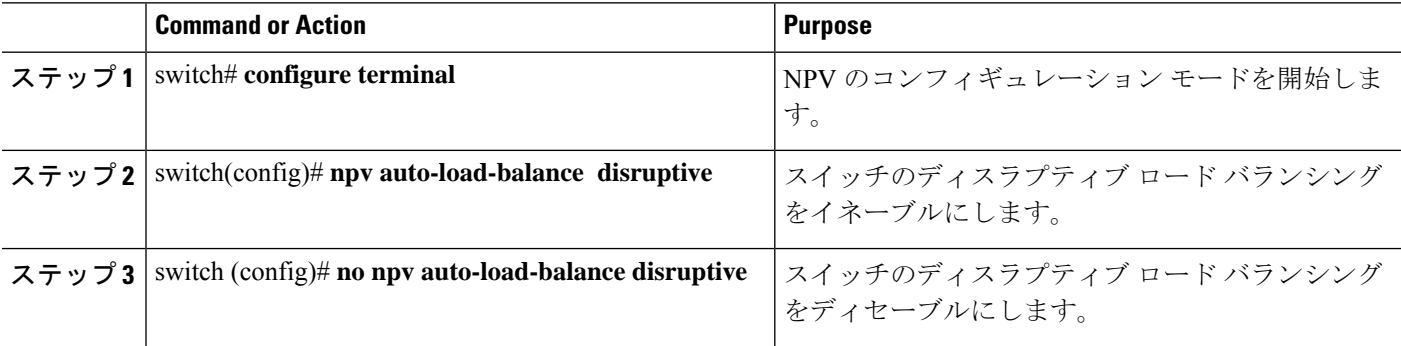

## **FC NPV** の確認

FC NPV に関する情報を表示する手順は、次のとおりです。

### **SUMMARY STEPS**

- **1.** switch# **show feature-set | i fcoe**
- **2.** switch# **show npv flogi-table** [**all**]

#### **DETAILED STEPS**

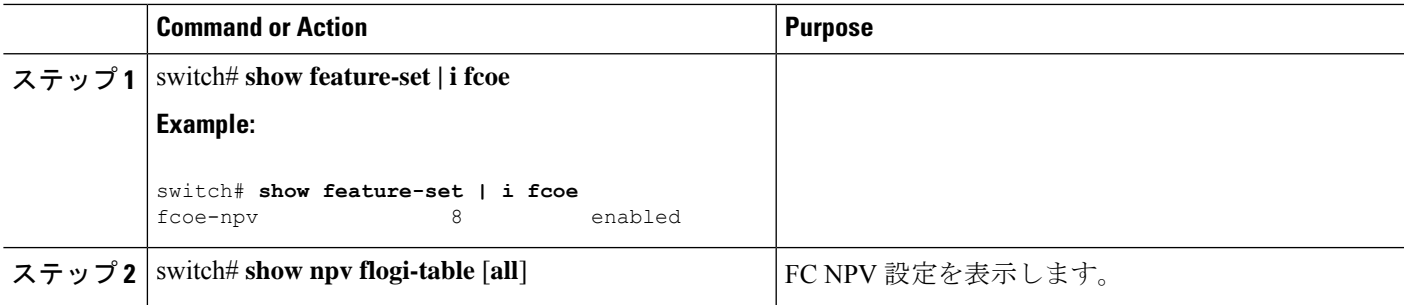

### **FC NPV** の確認例

サーバインターフェイスのデバイスおよび割り当てられたNPアップリンクのリストを表示す るには、 Cisco Nexus 9000 Series スイッチで **show npv flogi-table** コマンドを次のように入力し ます。

```
switch# show npv flogi-table
--------------------------------------------------------------------------------
SERVER EXTERNAL EXPLORER EXTERNAL EXTERNAL EXTERNAL EXTERNAL EXTERNAL EXTERNAL EXTERNAL EXTERNAL EXTERNAL EXTERNAL
INTERFACE VSAN FCID PORT NAME NODE NAME INTERFACE
---------------------------------------------------------------------------------
vfc1/x 1 0xee0008 10:00:00:00:c9:60:e4:9a 20:00:00:00:c9:60:e4:9a fc1/x
vfc1/x 1 0xee0009 20:00:00:00:0a:00:00:01 20:00:00:00:c9:60:e4:9a fc1/x
vfc1/x 1 0xee000a 20:00:00:00:0a:00:00:02 20:00:00:00:c9:60:e4:9a fc1/x
vfc1/x 1 0xee000b 33:33:33:33:33:33:33:33 20:00:00:00:c9:60:e4:9a fc1/x
```
Total number of flogi = 4

**Note**

サーバインターフェイスごとに、外部インターフェイス値は割り当てられたNPアップリンク を表示します。

サーバ インターフェイスおよび NP アップリンク インターフェイスのステータスを表示する には、**show npv status** コマンドを次のように入力します。

```
switch# show npv status
```
npiv is enabled

disruptive load balancing is disabled

External Interfaces: ====================

```
Interface: fc1/47, State: Down
Interface: san-port-channel 200, State: Trunking
     VSAN: 1, State: Up
     VSAN: 200, State: Up
     VSAN: 201, State: Up
     VSAN: 202, State: Up, FCID: 0xea0020
     VSAN: 100, State: Up
     VSAN: 55, State: Up
Interface: vfc-po149, State: Trunking
     VSAN: 201, State: Up
```

```
VSAN: 202, State: Up, FCID: 0xea0260
       VSAN: 100, State: Up
  Interface: vfc-po4090, State: Trunking
       VSAN: 201, State: Up
       VSAN: 202, State: Up, FCID: 0xea0220
       VSAN: 100, State: Up
  Interface: vfc1/9, State: Trunking
       VSAN: 201, State: Up
       VSAN: 202, State: Up, FCID: 0xea0240
       VSAN: 100, State: Up
  Number of External Interfaces: 5
Server Interfaces:
================
 Interface: fc1/38, VSAN: 100, State: Up
  Interface: fc1/39, VSAN: 202, State: Up
  Interface: fc1/40, VSAN: 4094, State: Down
  Interface: vfc100, VSAN: 4094, State: Down
 Interface: vfc151, VSAN: 4094, State: Down
  Interface: vfc1/14, VSAN: 100, State: Up
  Number of Server Interfaces: 6
```
**Note**

FC NPV エッジ スイッチの fcns データベース エントリを表示するには、コア スイッチで **show fcns database** コマンドを入力する必要があります。

すべての FC NPV エッジ スイッチを表示するには、コア スイッチで **show fcns database** コマン ドを次のように入力します。

core-switch# **show fcns database**

**show fcns database** 出力に表示される FC NPV エッジ スイッチについてさらに詳しい情報(IP アドレス、スイッチ名、インターフェイス名など)については、コア スイッチで **show fcns database detail** コマンドを次のように入力します。

core-switch# **show fcns database detail**

```
======================================================================
------------------------
VSAN:100 FCID:0xe101c0
------------------------
port-wwn (vendor) :50:0a:09:82:ad:0d:86:37 (NetApp)
node-wwn :50:0a:09:80:8d:0d:86:37
class :3<br>node-ip-addr :0.0.0.0
node-ip-addr
ipa :00 00 00 00 1e 22 a0 00
fc4-types:fc4_features :scsi-fcp:target
symbolic-port-name :NetApp FC Target Adapter (8112) lab-D-netapp01:3b
symbolic-node-name :NetApp FAS3240 (lab-D-netapp01)
port-type :N
port-ip-addr :0.0.0.0
fabric-port-wwn :21:61:00:2a:6a:5b:da:00
hard-addr :0x000000
permanent-port-wwn (vendor) :50:0a:09:82:ad:0d:86:37 (NetApp)
connected interface :vfc6/33
switch name (IP address) :MDS9706 (10.105.188.173)
------------------------
VSAN:100 FCID:0xe101ef
 ------------------------
port-wwn (vendor) :50:06:01:6b:08:60:7c:71 (Clariion)
```

```
node-wwn :50:06:01:60:88:60:7c:71
class : \cdot3
node-ip-addr :0.0.0.0
ipa :ff ff ff ff ff ff ff ff
fc4-types:fc4_features
symbolic-port-name :CLARiiON::::SPB23::FC::::::
symbolic-node-name :CLARiiON::::SPB::FC:::::
port-type :N
port-ip-addr :0.0.0.0
fabric-port-wwn :20:19:00:2a:6a:5b:da:00
hard-addr :0x000000
permanent-port-wwn (vendor) :50:06:01:6b:08:60:7c:71 (Clariion)
connected interface :fc1/25
switch name (IP address) :MDS9706 (10.105.188.173)
core-switch# show interface fc 1/1
fc1/1 is trunking
   Hardware is Fibre Channel, SFP is short wave laser w/o OFC (SN)
   Port WWN is 20:01:2c:d0:2d:50:d2:a0
   Admin port mode is NP, trunk mode is on
   snmp link state traps are enabled
   Port mode is TNP
   Port vsan is 201
   Speed is 16 Gbps
   Transmit B2B Credit is 500
   Receive B2B Credit is 64
   Receive data field Size is 2112
   Beacon is turned off
   Belongs to san-port-channel 200
   Trunk vsans (admin allowed and active) (1,55,100,200-202,204)
   Trunk vsans (up) (100,202)
   Trunk vsans (isolated) (204)
   Trunk vsans (initializing) (1,55,200-201)
   5 minutes input rate 0 bits/sec,0 bytes/sec, 0 frames/sec
   5 minutes output rate 0 bits/sec,0 bytes/sec, 0 frames/sec
     406 frames input,40164 bytes
       0 discards,0 errors
       0 invalid CRC/FCS,0 unknown class
       0 too long, 0 too short
     192 frames output,14364 bytes
      0 discards,0 errors
     1 input OLS,1 LRR,5 NOS,0 loop inits
     3 output OLS,1 LRR, 4 NOS, 0 loop inits
     500 transmit B2B credit remaining
     0 low priority transmit B2B credit remaining
   Last clearing of "show interface" counters :never
```
### **FC NPV** トラフィック管理の確認

FC NPV トラフィック マップを表示するには、**show npv traffic-map** コマンドを入力します。

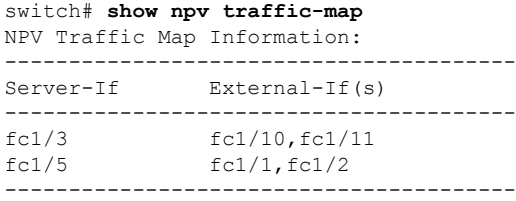

FC NPV 内部のトラフィックの詳細を表示するには、**show npv internal info traffic-map** コマン ドを入力します。

### ディスラプティブ ロード バランシングの確認

ディスラプティブ ロード バランシングのステータスを表示するには、**show npv status** コマン ドを次のように入力します。

```
switch# show npv status
npiv is enabled
disruptive load balancing is enabled
External Interfaces:
 ====================
 Interface: fc1/1, VSAN: 2, FCID: 0x1c0000, State: Up
...
```
# **FC NPV** コア スイッチおよび **FC NPV** エッジ スイッチの設 定例

### 始める前に

ここでは、FC NPV コアおよびエッジ スイッチの設定方法について説明します。

ステップ1 SAN ENTERPRISE PKG および PORT ACTIVATION PKG ライセンスを取得してインストールします。

ライセンスファイルは.lic形式で、次のコマンドを使用してスイッチにコピーしてインストー ルする必要があります。 (注)

Switch# **install license bootflash:Switch\_port\_lic\_48.lic**

ステップ **2** ライセンスを確認します。

Switch(config)# **install feature-set fcoe-npv** Switch(config-vdc)# **feature-set fcoe-npv**

ステップ **3** NPV で必要な機能を設定します。

Switch(config)# **feature telnet** Switch(config)# **feature lacp** Switch(config)# **feature lldp**

#### ステップ **4** FC ポートを変換します。

Switch(config)# **slot 1** Switch(config-slot)# **port 13-36 type fc** Port type is changed. ACTION REQUIRED: Please save configurations and reload the switch

ステップ **5** サービス ポリシーの構成:

Switch(config)# **system qos** Switch(config-sys-qos)# **service-policy type network-qos default-fcoe-8q-nq-policy** Switch(config-sys-qos)# **service-policy type queuing output default-fcoe-8q-out-policy**

ステップ **6** TCAM カービングの構成:

Switch(config-vrf)# **hardware access-list tcam region ing-racl 1536** Warning: Please save config and reload the system for the configuration to take effect Switch(config)# **hardware access-list tcam region ing-redirect 256** Warning: Please save config and reload the system for the configuration to take effect

ステップ7 実行中の構成の起動設定へのコピー:

Switch(config)# **copy running-config startup-config** [########################################] 100%

ステップ **8** (必須)スイッチをリロードして、ポート変換が適用され、TCAM が正しく切り分けられるようにしま す。

> Switch(config)# **reload** This command will reboot the system. (y/n)? [n] **y** 2017 Sep 14 10:12:19 Switch %PLATFORM-2-PFM\_SYSTEM\_RESET: Manual system restart from Command Line Interface

ステップ **9** VLAN-VSAN マッピングの構成:

```
Switch(config)# vlan 1,20,30,40,1000,1002,1010
Switch(config-vlan)# vlan 20
Switch(config-vlan)# fcoe vsan 200
Switch(config-vlan)# vlan 30
Switch(config-vlan)# fcoe vsan 300
Switch(config-vlan)# vlan 40
Switch(config-vlan)# fcoe vsan 300
Switch(config)# vsan database
Switch(config-vsan-db)# vsan 40
Switch(config-vsan-db)# vsan 200
Switch(config-vsan-db)# vsan 300
```
ステップ **10** FC ポートのポート ライセンスの構成:

Switch(config)# **interface fc1/6** Switch(config-if)# **port-license acquire**

(注) FC ポートのポート ライセンスをチェックアウトします。

ステップ **11** FC NP インターフェイスに面するコアを設定します(これと同じ設定を、スイッチポート モード **F** また は FC インターフェイスの **auto**を使用してコア スイッチに適用する必要があります)。

> Switch(config-if)# **interface fc1/6** Switch(config-if)# **switchport mode NP** Switch(config-if)# **no shutdown**

- ステップ **12** 仮想 FC NP インターフェイスに面するコアを設定します(これと同じ設定を、スイッチポート モード **F** または仮想 FC インターフェイスの **auto**を使用してコア スイッチに適用する必要があります)。
	- a) 物理イーサネット インターフェイスの構成:

Switch(config-if)# **interface Ethernet1/7** Switch(config-if)# **switchport** Switch(config-if)# **switchport mode trunk** Switch(config-if)# **service-policy type qos input default-fcoe-in-policy** Switch(config-if)# **mtu 9216** Switch(config-if)# **no shutdown**

- ステップ *MTU* およびサービス ポリシーは、Cisco Nexus N9K-C93180YC-F、 N9K-C9336C-FX2-E、または N9K-C93360YC-FX2 スイッチをコア スイッチとして使用す る場合にのみ必要です。 (注)
- b) 仮想 FC インターフェイスの構成:

```
Switch(config-if)# interface vfc17
Switch(config-if)# bind interface ethernet1/7
Switch(config-if)# switchport mode NP
Switch(config-if)# no shutdown
```
- ステップ **13** SAN ポート チャネル インターフェイス側のコアを設定します(この設定は、ポート チャネル インター フェイスのスイッチ ポート モード **F** または **auto** のコア スイッチに適用する必要があります)。SAN ポート チャネル番号は異なる場合があります)。
	- a) SAN ポート チャネルの構成:

Switch(config)# **interface san-port-channel 250** Switch(config-if)# **channel mode active** Switch(config-if)# **switchport mode NP** Switch(config-if)# **switchport trunk mode on**

b) SAN ポート チャネルにメンバーを追加します。

```
Switch(config-if)# interface fc1/13
Switch(config-if)# port-license acquire (this checks out the port license for FC ports)
Switch(config-if)# switchport trunk mode on
Switch(config-if)# channel-group 250 force
fc1/13 added to port-channel 250 and disabled
Please do the same operation on the switch at the other end of the port-channel,
then do "no shutdown" at both ends to bring it up
Switch(config-if)# no shutdown
```
- ステップ **14** vFC ポート チャネル インターフェイス側のコアを設定します(この設定は、仮想 FC ポート チャネル イ ンターフェイスのスイッチ ポート モード **F** または **auto** のコア スイッチに適用する必要があります)。 vFC ポート チャネル番号は異なる場合があります)。
	- a) イーサネット ポート チャネル インターフェイスの構成:

```
Switch(config)# interface port-channel500
Switch(config-if)# switchport
Switch(config-if)# switchport mode trunk
Switch(config-if)# mtu 9216
Switch(config-if)# service-policy type qos input default-fcoe-in-policy
```
- ステップ *MTU* およびサービス ポリシーは、Cisco Nexus N9K-C93180YC-FX、 N9K-C9336C-FX2-E、または N9K-C93360YC-FX2 スイッチをコア スイッチとして使用す る場合にのみ必要です。 (注)
- b) イーサネット ポート チャネルにメンバーを追加します。

```
Switch(config-if)# interface Ethernet1/4
Switch(config-if)# channel-group 500 mode active
Switch(config-if)# no shutdown
```
c) 仮想 FC ポート チャネル インターフェイスを作成します。

```
Switch(config)# interface vfc-po500 (this creates a vFC)
Switch(config-if)# bind interface port-channel500
Switch(config-if)# switchport mode NP
Switch(config-if)# switchport trunk mode on
```
- ステップ **15** FCoE サーバのインターフェイス側のサーバを設定します。
	- a) 物理イーサネット インターフェイスの構成:

```
Switch(config-if)# interface Ethernet1/6
Switch(config-if)# switchport
Switch(config-if)# switchport mode trunk
Switch(config-if)# service-policy type qos input default-fcoe-in-policy
Switch(config-if)# mtu 9216
Switch(config-if)# no shutdown
```
b) 仮想 FC インターフェイスの構成:

```
Switch(config-if)# interface vfc6
Switch(config-if)# bind interface ethernet1/6
Switch(config-if)# switchport trunk mode on
Switch(config-if)# no shutdown
```
c) 仮想 FC インターフェイスのポート VSAN の割り当て:

Switch(config-if)# **vsan database** (this assigns the port vsan)(config-vsan-db) Switch(config-vsan-db)# **vsan 40 interface vfc6**

 $\overline{\phantom{a}}$ 

翻訳について

このドキュメントは、米国シスコ発行ドキュメントの参考和訳です。リンク情報につきましては 、日本語版掲載時点で、英語版にアップデートがあり、リンク先のページが移動/変更されている 場合がありますことをご了承ください。あくまでも参考和訳となりますので、正式な内容につい ては米国サイトのドキュメントを参照ください。